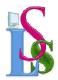

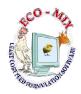

#### **ECO-MIX USER MANUAL**

# PAGE No. 1

#### **MAIN SCREEN**

- I) If you already have feed formula and want to view the Nutrient values and compare with standard Feed type
- 1) Click on **CREATE NEW FORMULA** and select **Feed type** or You can select existing formula by clicking on **EXISTING FORMULAS**
- 2) You can **add** the **Ingredients** by clicking on **INGREDIENT Button**, Ingredient Screen appears, select the Ingredients by pressing **Enter** or **double clicking** on selected Ingredient in **Ingredient Menu**.

**Note :** If Ingredient does not exist you can create **new Ingredient** by clicking on **NEW BUTTON**. (Ref: Page No. 3 – INGREDIENT SCREEN)

- 3) You can **de-select** the **Ingredients** by **double clicking** on Ingredient in the **Main Screen**
- 4) You can **add** the **Nutrients** by clicking on **NUTRIENT BUTTON**, Nutrient Screen appears, select the **Nutrients** by pressing **Enter** or **double clicking** on selected Nutrient in **Nutrient Menu**.

**Note :** If Nutrient does not exist you can create **new Nutrient** by clicking on **NEW BUTTON**. ( Ref: Page No. 4 – NUTRIENT SCREEN )

- 5) Type the quantities in Quantity column in Ingredient Menu and make total to Batch Qty.
- 6) Change the Nutrient Minimum & Maximum values in Nutrient Menu, if required
- 7) Check the **Nutrient result** of your feed formula.
- 8) You can Save / Print the Formula by clicking on Other Options.

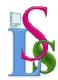

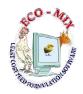

# II) To Calculate Least Cost Feed formula

1) Click on **CREATE NEW FORMULA BUTTON** and select **Feed type** or You can

select existing formula by clicking on EXISTING FORMULAS

2) You can add the Ingredients by clicking on INGREDIENT Button, Ingredient Screen appears, select the Ingredients by pressing Enter or double clicking on selected Ingredient in Ingredient Menu.

If Ingredient does not exist you can create **new Ingredient** by clicking on **NEW BUTTON**. ( Ref: Page No. 3 – INGREDIENT SCREEN )

- 3) You can **de-select** the **Ingredients** by **double clicking** on Ingredient in the **Main Screen**
- 4) You can **add** the **Nutrients** by clicking on **NUTRIENT BUTTON**, Nutrient Screen appears, select the **Nutrients** by pressing **Enter** or **double clicking** on selected Nutrient in **Nutrient Menu**.

If Nutrient does not exist you can create **new Nutrient** by clicking on **NEW BUTTON**. (Ref: Page No. 4 – NUTRIENT SCREEN)

- 5) Change the **Nutrient Minimum & Maximum values** in **Nutrient Menu**, if required
- 6) Press EXECUTE FORMULA BUTTON
- 7) If **GREEN COLOUR** appears then solution found. If **RED COLOUR** appears then solution not found.
- 8) You can **Save / Print** the Formula by clicking on **Other Options**.

# 2) GENERAL HELP

- 1) By **right clicking** Mouse on **Menus** the **Menus** will be **enlarged** and again by **right clicking** on Mouse the Menus will be **reduced**.
- 2) **Delete Button:** You can delete corresponding item.
- 3) Close Button: Screen will be closed.

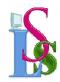

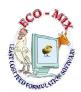

### 3) INGREDIENT SCREEN

#### a) New Button

You can create **New Ingredient**. You can take **reference of another Ingredient**, by selecting the **Ingredient**, Press **SAVE BUTTON** to save

Note:- Please check in Ingredient Menu whether Ingredient already exists before creating New Ingredient

### b)Save Button

Select the **Ingredient** from **Ingredient Menu** which you want to **modify** You can **Modify**:

- 1) Ingredient name.
- 2) Rate/kg.
- 3) Minimum & Maximum percentage.
- 4) Source of Information
- 5) Nutrient values
- c) Alternatives Button: Alternatives screen appears
- d) Nutrient Button: Nutrient screen appears
- e) Up & Down Button: Nutrients order can be changed.

Note: By double clicking on Ingredient in Ingredient Menu Selected Ingredient will be added to Ingredient Menu in the Formula Main Screen / Feed Standard Screen.

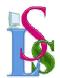

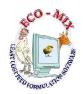

#### 4) NUTRIENT SCREEN

### a) New Button

You can create **New Nutrient**, You can take **reference of another Nutrient**, by selecting the **Nutrient**, Press **SAVE BUTTON** to save.

Note: Please check in Nutrient Menu whether Nutrient already exists before creating New Nutrient

# b) Save Button

Select the **Nutrient** from **Nutrient Menu** which you want to **modify**.

You can Modify:

- 1. Nutrient name
- 2. Amino Acid (Yes/No)
- 3. Nutrient values in Ingredient Menu.
- c) Nutrient Source Button: Nutrient Sources screen appears
- d) Ingredient Button: Ingredient screen appears
- e) Up & Down Button: Nutrient order can be changed.

Note: By double clicking on Nutrient in Nutrient Menu Selected Nutrient will be added to Nutrient Menu in the Formula Main Screen / Feed Standard Screen

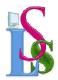

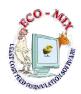

### 5) FEED STANDARD CUSTOMER WISE SCREEN

a) New Button

You can create **New Feed Standard**. You can take **reference of another Feed Standard** by selecting in **Feed Standard**. **Menu Press SAVE BUTTON** to save.

Note: - Please check in Feed Standard Menu whether Feed Standard already exists before creating New Feed Standard.

#### b) Save Button:

Select the **Feed Standard** from the **Feed Standard Menu** which you want to **modify**.

You can Modify:

- 1. Feed Standard name
- 2. Bag Capacity
- 3. Profit percentage
- 4. Discount percentage
- 5. Batch Size
- 6. Overhead percentage and amount
- 7. Competitors Net Sale Rate/bag
- 8. Nutrient Ratio Standards
- 9. Ingredient Menu
- 10. Nutrient Menu
- c) Ingredient Button: Ingredient screen appears
- d) Nutrient Button: Nutrient screen appears
- e) Nutrient Ratio Button: Nutrient Ratio screen appears
- f) Nutrient Values Button: Nutrient Values screen appears
- g) Competitors Button: Competitors screen appears
- h) Up & Down Button : Ingredient or Nutrient or Feed Standard order can be Changed

Note: By double clicking on Ingredient in Ingredient Menu or Nutrient in Nutrient Menu Selected Ingredient / Nutrient will be de-selected from them

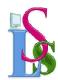

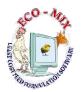

# 6) Alternatives Screen

a) Add: You can add new Alternatives of Ingredients.

b) Remove: You can remove Alternatives from the list.

c) Save: You can Save Alternatives

d) Print: You can print Alternatives

# 7) Nutrient Sources Screen

a) Add: You can add new Nutrient Sources of Ingredients.

b) Remove: You can remove Nutrient Sources from the list.

c) Save: You can Save Nutrient Sources

d) Print : You can print Nutrient Sources

\*\*\*\*\* The End \*\*\*\*\*